## How to Generate a Service Coordinator Report in NaviNet

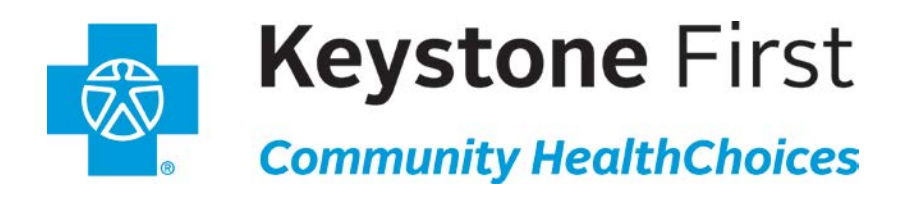

Delivering the Next **Generation** of Health Care

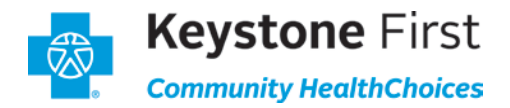

1. Once you have logged in to NaviNet, locate the **Workflows** menu at the top left of your screen. Click on **My Health Plans**.

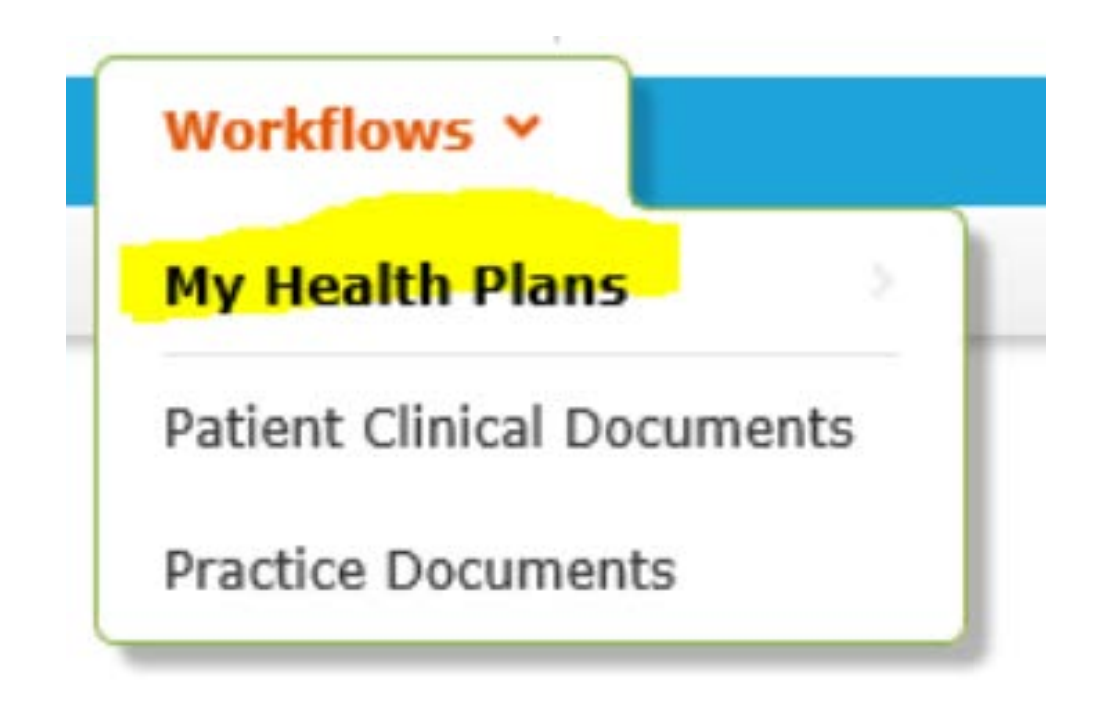

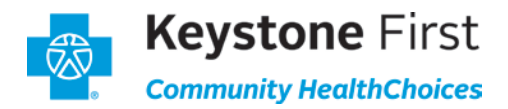

2. Select your health plan: Keystone First Community HealthChoices.

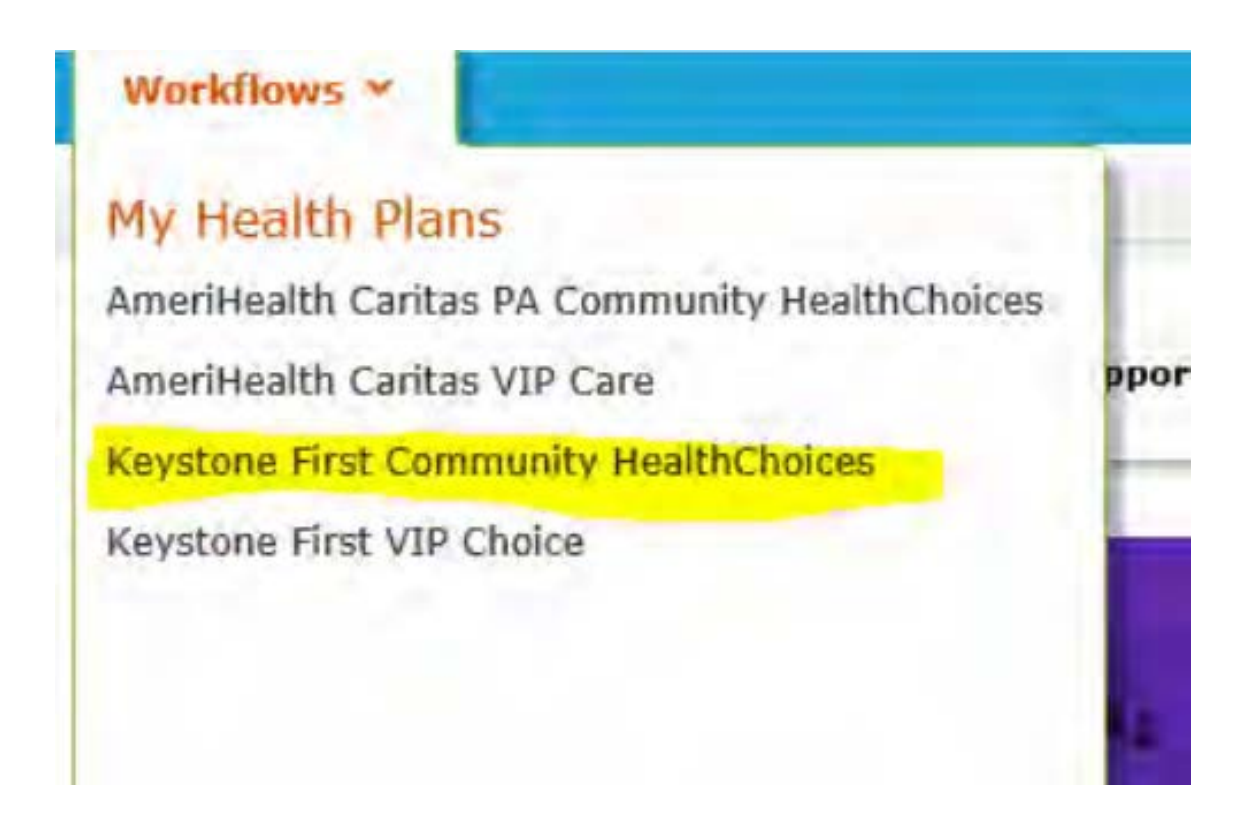

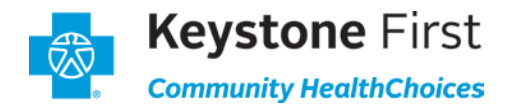

3. At the top left of your screen, you will find **Workflows for this Plan**. Click **Eligibility and Benefits Inquiry**.

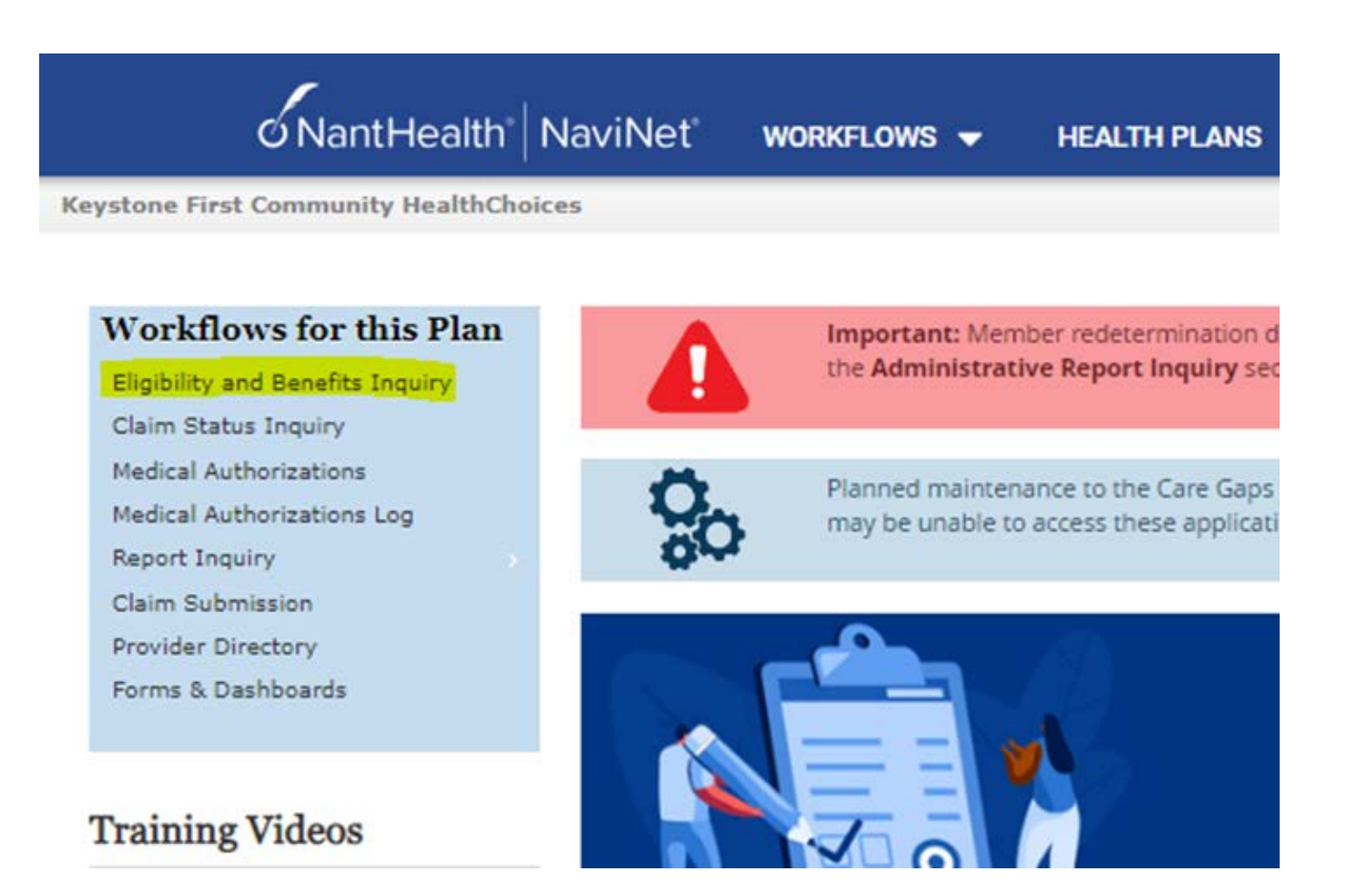

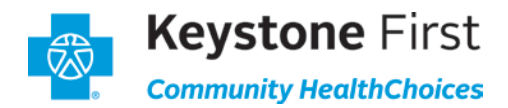

4. Enter **Member Id** here and click on **"Search"**.

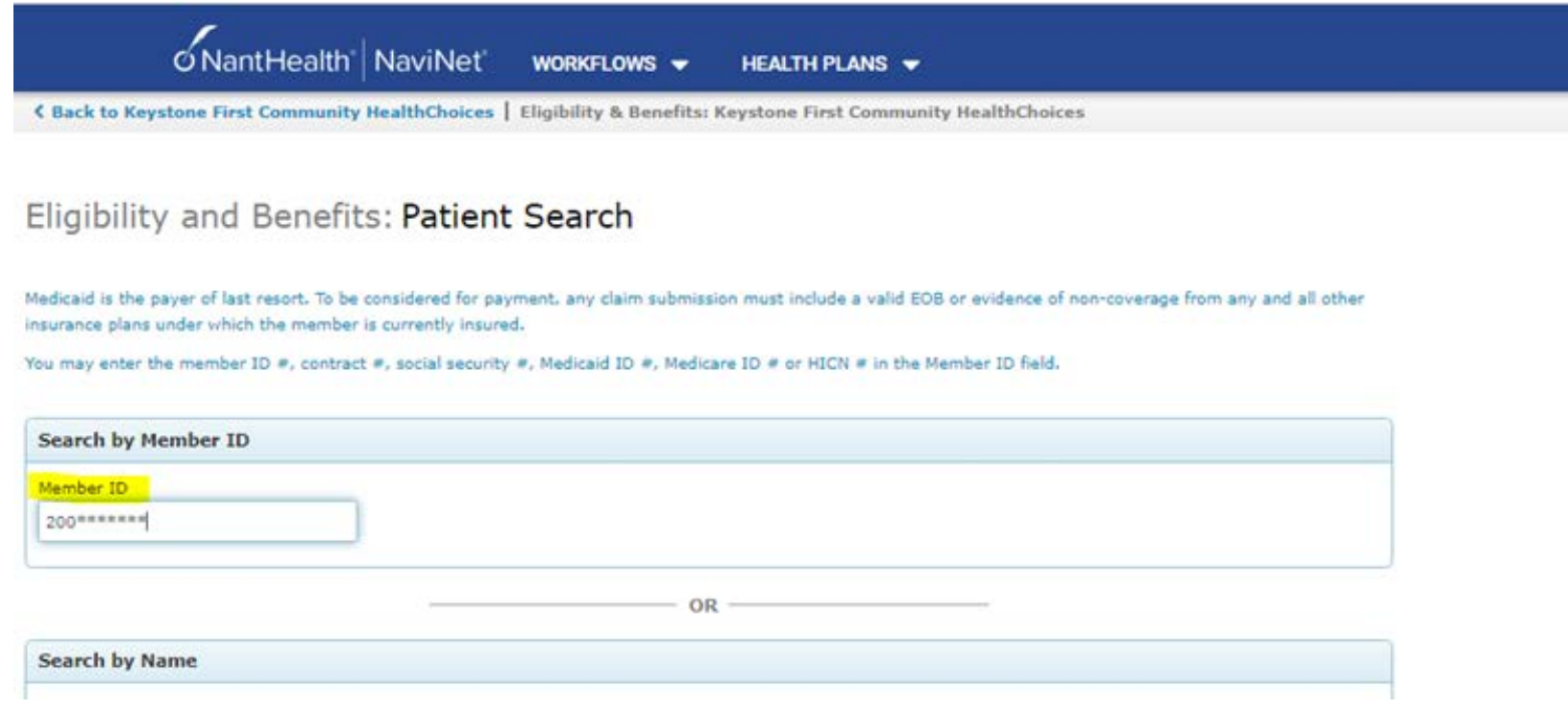

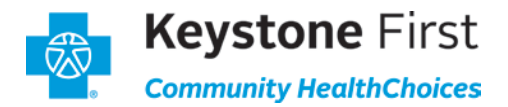

Page viewed: 02/28/2024

5. Click the "Current Service Coordinator" link from Patient Alert details pop up window. Service Coordinator report will be generated in a PDF format.

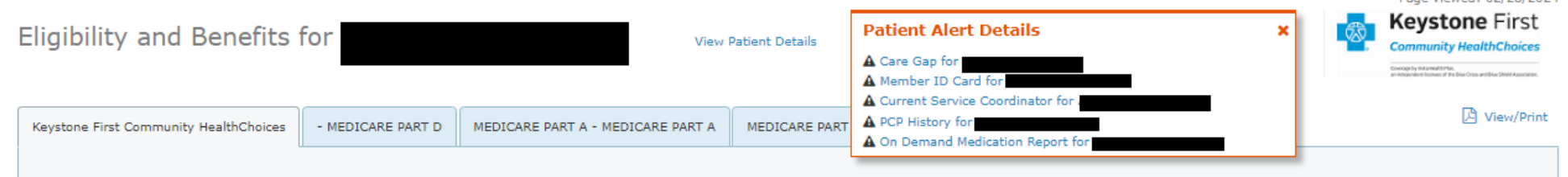

## **MEMBER SERVICE COORDINATOR REPORT**

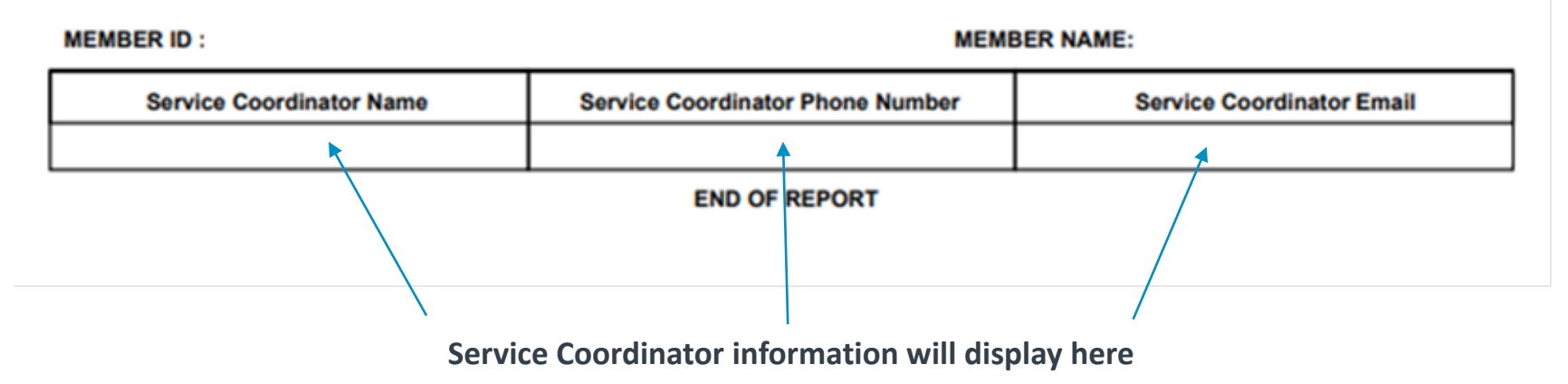

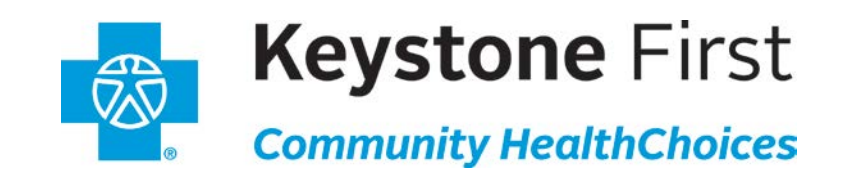

Coverage by Vista Health Plan, an independent licensee of the Blue Cross and Blue Shield Association.

All images are used under license for illustrative purposes only. Any individual depicted is a model.